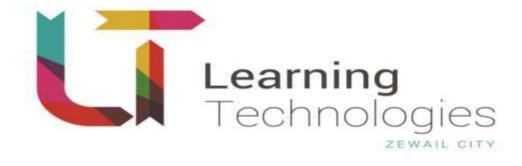

# LTS STAFF USER GUIDE

**16/12/2015** Ref:

Learning Technologies Services System

#### 1 Index

| 1 | IND    | EX                                    | 2   |
|---|--------|---------------------------------------|-----|
| 0 | VERAL  | L DESCRIPTION                         | 3   |
|   | PURPOS | ЭЕ                                    | 3   |
| 2 |        | TEM WORKFLOW                          |     |
| 2 | 515    | IEM WORKFLOW                          | 4   |
|   | 2.1    | REGISTRATION                          | 4   |
|   | 2.1.1  | Registration Steps                    | 4   |
|   | 2.1.2  | Activating Account Steps              | 4   |
|   | 2.1.3  | Resend Code                           | 5   |
|   | 2.2    | LOGIN                                 | 5   |
|   | 2.2.1  | Login Steps                           | . 5 |
|   | 2.3    | FORGOT PASSWORD                       | 6   |
|   | 2.3.1  | Forgot Password Steps                 | . 6 |
|   | 2.4    | PETITIONS                             | 7   |
|   | 2.5    | ACADEMIC PETITIONS                    | 7   |
|   | 2.6    | DROP/ ADD PETITIONS                   | 7   |
|   | 2.7    | CHANGE OF MAJOR AND/OR SPECIALIZATION |     |
|   | 2.8    | OVERLOAD REQUEST                      | 8   |
|   | 2.9    | COURSE REPEAT                         | 8   |
|   | 2.10   | INCOMPLETE GRADE                      | 9   |
|   | 2.11   | PETITION DETAILS                      |     |
|   | 2.12   | APPROVE / REFUSE PETITION             | 9   |
|   | 2.13   | FORWARD PETITION                      | 10  |
|   | 2.14   | REMIND ME                             |     |
|   | 2.15   | PRINT PETITION                        |     |
|   | 2.16   | FEEDBACK FORM                         | 11  |
|   | 2.16   | 1 Create new petition request         | 11  |

# **Overall Description**

### Purpose

This software is intended for use by Zewail City students to replace and automate the traditional way of sending petitions and feedbacks to Zewail City Staff, and also used in automating the staff work flow of responding on received petitions.

It also serves the students to view their daily attendance and allow them to send excused absence petitions.

# 2 System Workflow

# 2.1 Registration

This is the registration form. You can create an account to be able to login and use the system.

#### 2.1.1 Registration Steps

- 1. Visit <u>http://lts.zclt.info.</u>
- 2. Click the "Register" link from login form.
- 3. Enter your full name.
- 4. Enter your Zewail City email address.
- 5. Enter password.
- 6. Enter confirm password.
- 7. Click "Register".

|              | Online Services |
|--------------|-----------------|
| Name         |                 |
| Email        |                 |
| Password     |                 |
| Confirm Pase | sword           |
|              | Bingleter       |

#### 2.1.1.1 Results

- 1. The system displays a message to confirm your registration.
- 2. You will receive an email containing a confirmation code to complete the registration process.

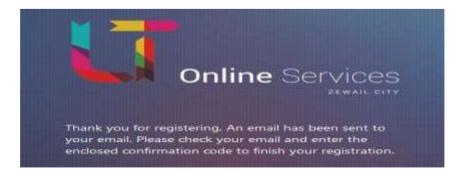

#### 2.1.2 Activating Account Steps

- 1. Enter the received confirmation code.
- 2. Click "Verify".

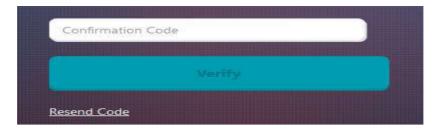

#### 2.1.2.1 Results

1- Your account will be activated, and you will be ready to login to system.

#### 2.1.3 Resend Code

1- Click the "Resend Code" to resend the confirmation code again in case you face any problem in receiving.

### 2.2 Login

After finishing the registration process, and become an authorized user, you can access the system and use the petition forms.

#### 2.2.1 Login Steps

- 1. Enter your email address.
- 2. Enter your password.
- 3. Click "Login".

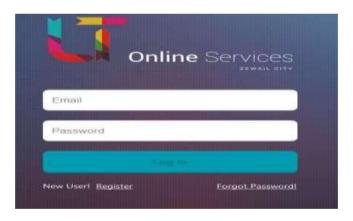

#### 2.2.1.1 Results

You will be directed to your dashboard page, this board shows all your pending requests status.

| shboard    |                        |                       |                   |                       |                    |  |
|------------|------------------------|-----------------------|-------------------|-----------------------|--------------------|--|
| ding Forms | Status                 |                       |                   |                       |                    |  |
|            |                        | ×                     | 63                |                       |                    |  |
|            | 0<br>Academic Petition | 0<br>Add/Drep         | 0<br>Change Major | 0<br>Overload Request | O<br>Course Repeat |  |
|            |                        | P                     |                   |                       |                    |  |
|            | 0<br>Incomplete Grade  | <b>2</b><br>Junior TA |                   |                       |                    |  |

# 2.3 Forgot Password

If you forgot your password, you can ask the system to send a new one to your submitted email.

#### 2.3.1 Forgot Password Steps

- 1. From Login form click "Forgot Password" button.
- 2. Enter valid registered email address.
- 3. Click "Send Password".

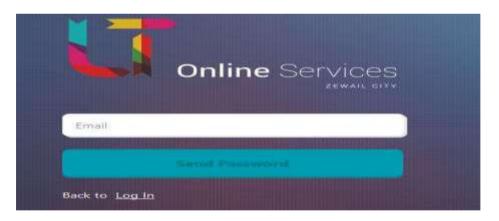

#### 2.3.1.1 Results

The system will resend your password to the submitted email address.

# 2.4 Petitions

Petitions are general requests submitted by students. Depending on your role, you will be able to review and take actions on the submitted requests.

A notification email send to next user after completing each phase to start his review.

In each phase the user has an option to:

- Approve the request.
- Refuse the request.
- Forward the request.
- Write a Comment.
- Print the petition request.
- Set Reminder.

# 2.5 Academic petitions

Once a student submits a new academic petition, it will directly appear in the "pending petitions" section of selected course coordinator view page.

The course coordinator will notified by an email that a new petition created and needs his review.

#### The workflow of an academic petition goes through the following path:

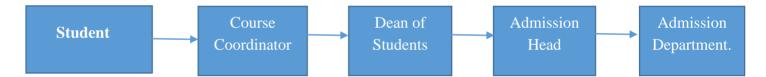

# 2.6 Drop/ Add petitions

Once a student submits a drop/add petition, it will directly appear in the "pending petitions" section of major head view page.

The major head of selected major will be notified by an email that a new petition created and needs his review.

#### The workflow of a drop/ add petition goes through the following path:

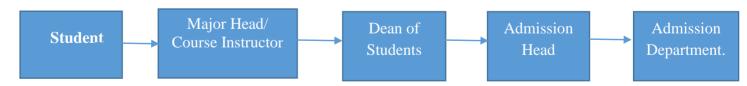

# 2.7 Change of Major and/or Specialization

Once a student submits a change of major/ specialization petition, it will directly appear in the "pending petitions" section of the new major head dashboard.

The new major head will be notified by email that a new petition is created and needs his review.

#### The workflow of a change of major/ specialization petition goes through the following path:

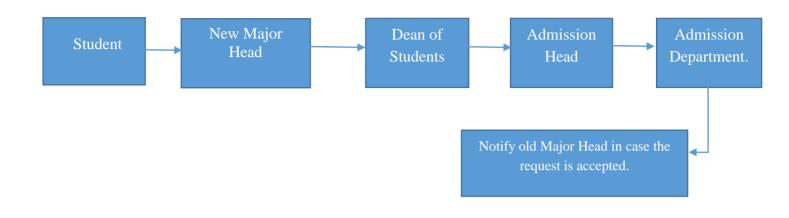

# 2.8 Overload Request

Once a student submits an overload request, it will directly appear in the "pending petition" section of major head view page. The major head of selected major will be notified by email that a new petition is added and needs his review.

#### The workflow of an overload request goes through the following path:

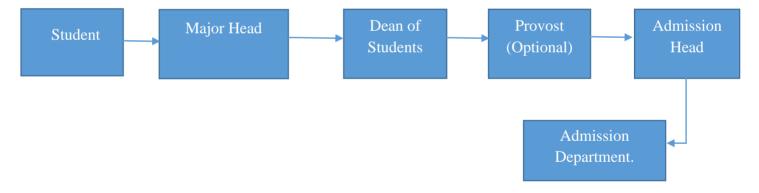

### 2.9 Course Repeat

Once a student submits course repeat request, it will directly appear in the "pending petitions" section of major head view page.

The major head of selected major will be notified by an email that a new petition created and needs his review.

#### The workflow of a drop/ add petition goes through the following path:

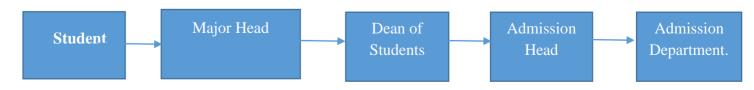

## 2.10 Incomplete grade

Once a student submits incomplete grade request, it will directly appear in the "pending petitions" section of major head view page.

The major head of selected major will be notified by an email that a new petition created and needs his review.

#### The workflow of a drop/ add petition goes through the following path:

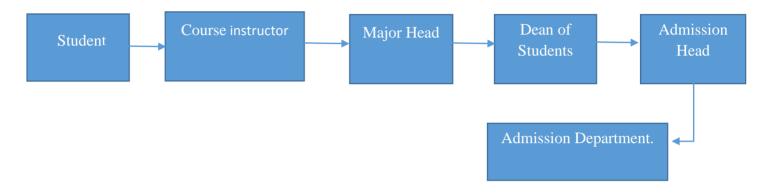

### 2.11 Petition Details

|            |             |                  |      |               | E A Forward to Instructor         |
|------------|-------------|------------------|------|---------------|-----------------------------------|
| Student    |             |                  |      |               | Approve                           |
| Date.      | 15/12/2015  | Completed fre-   | 33.0 | 674           | 2.0                               |
| 10         | 201401587   | Registered nes-  | 33.0 | Clavent Major | Space & Communication Engineering |
| Mali/Phone | 01113333333 | Repeated Courses | 2    |               |                                   |
|            |             |                  |      |               |                                   |

Select a petition and click it to view its details page, a progress bas displayed shows the current status of petition.

# 2.12 Approve / Refuse Petition

The user has an option to either accept or refuse the petition by clicking the 'Approve' or the 'Refuse' buttons.

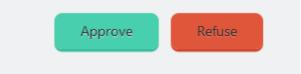

# 2.13 Forward Petition

The user has an option to forward the petition to another instructors, on click, a list of all instructors displayed to select one instructor from the list.

| Forwar | rd to Instructor 🔿 🔻    |
|--------|-------------------------|
|        | Forward to Instructor A |
|        | Dr. Ayman Elshibiny     |
|        | Dr. Marwan Emara        |
|        | Dr. Tamer Salem         |
|        | Dr. Ibrahim Elshirbini  |
|        | Dr. Ashraf Badawi       |
|        | Dr. Doaa Shawky 🗸       |
|        | Forward to instructor   |
|        |                         |

### 2.14 Remind Me

The user has an option to set a reminder to notify him later by the petition by clicking on the reminder icon and select date and time.

|      | _   |       | _          |      |    |    |
|------|-----|-------|------------|------|----|----|
| 0    |     | Dece  | mber       | 2015 |    | 0  |
| Su   | Мо  | Tu    | We         | Th   | Fr | Sa |
|      |     | 1     | 2          | 3    | 4  | 5  |
| 6    | 7   | 8     | 9          | 10   | 11 | 12 |
| 13   | 14  | 15    | 16         | 17   | 18 | 19 |
| 20   | 21  | 22    | 23         | 24   | 25 | 26 |
| 27   | 28  | 29    | 30         | 31   |    |    |
| Time | 2   | 15:17 | 7          |      |    |    |
| Hou  | r   |       |            |      |    |    |
| Minu | ute |       | $\bigcirc$ |      |    |    |

# 2.15 Print Petition

The user has an option to print the petition by clicking on the print icon.

|                     | Print                      |                             | ×    |
|---------------------|----------------------------|-----------------------------|------|
| Printer             |                            |                             | 1    |
| <u>N</u> ame:       | StarBoard Document Capture |                             |      |
| Status:             | Ready                      |                             |      |
| Type:               | StarBoard Printer Driver   |                             |      |
| Where:<br>Comment:  | IcePortEUR:                |                             |      |
|                     |                            | Print to file               |      |
| Print range         |                            | Copies                      |      |
| ● <u>A</u> I        |                            | Number of <u>c</u> opies: 1 |      |
| ⊖ Pa <u>q</u> es    | from: 1 to: 1              |                             |      |
| O <u>S</u> election | on                         | 11 22 33 Collate            |      |
|                     |                            |                             |      |
|                     |                            | OK Cancel                   | 2.0  |
|                     |                            |                             | Spac |

## 2.16 Feedback Form

You can send your feedback on any of the city services and facilities.

#### 2.16.1 Create new petition request

From main menu select "Feedback form".

#### 2.16.1.1 Steps

- 1- Click "New Feedback" button.
- 2- Select category.
- 3- Enter feedback title.
- 4- Write your feedback.
- 5- Click " $\checkmark$ " to submit your feedback form.

| 0     | Add FeedBack – 🧭      | * |
|-------|-----------------------|---|
| Sele  | ect Category 👻        |   |
| Title | e                     |   |
| Wri   | ite your feedback     |   |
|       | <ul> <li>✓</li> </ul> |   |

#### 2.8.1.2 Results

Your feedback will be sent to the academic staff for review. A confirmation message is displayed to confirm sending process. You can see the submitted petitions list.

#### View lists of pending and old requests from here:

| Dese       | . <b>4</b> | 4 Crips    | + Details |
|------------|------------|------------|-----------|
| 27/09/2015 | test       | Facilities | ۲         |
| 15/12/2015 | test 2     | Cafeteria  | ۲         |
| 15/12/2015 | test 3     | п          | ۰         |

Click the details icon to view submitted petition details:

| Form Deta        | ils                 | ~ **** |
|------------------|---------------------|--------|
| Submission Date: | 12/02/2015          |        |
| updateCategory:  | Transportation      |        |
| Title:           | Good Transportation |        |
| Form:            |                     |        |
| Nice drivers     |                     |        |